#### **What Are Employee Goals?**

The **Goals** form provides a collaborative area for you and your manager to create and track progress on the goals that you plan to focus on during the review period. In this guide, learn how to create and edit goals in your Goal Plan, as well as communicate with your manager regarding your progress.

#### **Getting Started**

- Click **Home** in the upper-left corner of the screen.
- Click **Goals** from the drop-down menu.

The form that appears will default to your **Goal Plan**, which includes goals and major responsibilities. You can switch to your Development Plan, by selecting the drop-down menu that currently says "Goal Plan." This guide will focus on the Goal Plan, but the Professional Development Plan works the same way.

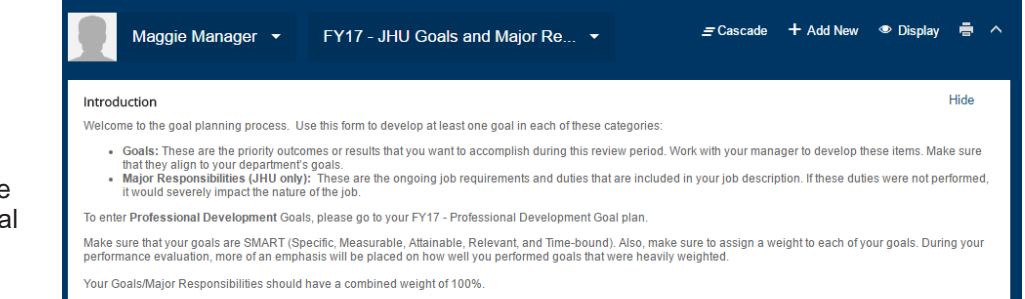

## **Adding Goals**

A goal describes achievements you hope to attain during the upcoming review period. To add a new goal, click **Add New** in the upper-right corner of the screen, then select one of the following:

- Click **Create a New Goal** to add a custom goal or select a predefined goal from the Goals Library.
- Click **Goal Wizard** to step through the process of creating a SMART goal. A new window will open to guide you.
- If you have used myPerformance for more than one year, you can also copy goals from a prior year's goal plan. Click **Copy From Other Goal Plan** and select the year you wish to copy. Select the goals you want to copy; you can then update or edit them.

Goals may also be "cascaded" from your manager, which means that you will inherit some of his or her goals. These goals can be edited once they are on your Goal Plan to reflect how you will support or contribute to the goal.

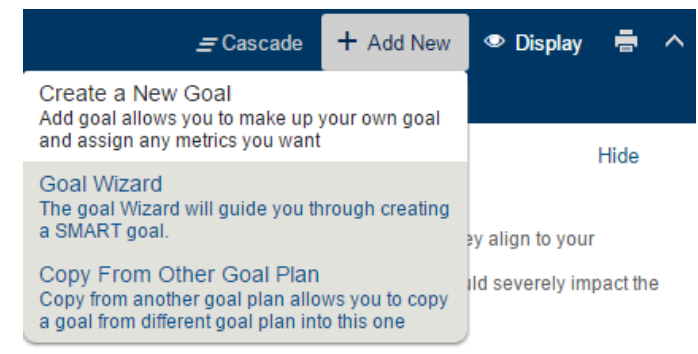

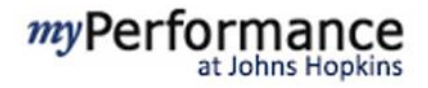

#### **Add Goals**

Click **Create a New Goal** and then select **Add Goal** to create a custom goal. A new window will open; complete the sections as described below:

- **Visibility:** You may choose for your goal to be public or private (default). Be aware that a private goal is not a personal goal; it is still visible to your manager(s). If a goal is public, then it is visible to any employee.
- **Category:** Assign the goal to a category either Goals or Major Responsibilities. JHU employees must create at least one goal in each of these categories (JHHS employees only use the Goals category). Goals are the priority outcomes that you want to accomplish during the upcoming review period, and should be aligned to your department's goals. Major Responsibilities are ongoing job requirements that are included in your job description. If these duties were not performed, it would severely impact the nature of the job.
- **Goal Name:** Type in the name of the goal.
- **Goal Description:** Type in the goal description.
- **Weight:** Enter a percent to indicate the goal's relative importance to other objectives on the Goal Plan. Your goals will be automatically calculated so you can see when they add up to 100% on the goal plan.
- **Start/Due Date:** Enter the dates that the goal is to start and be completed by.
- **Tasks:** Use this to add sub-tasks to help you track progress toward the goal.

Please note that the **Goal Name** field is required (indicated by the red asterisk). Click **Save Changes** to save the goal and return to the Goal Plan.

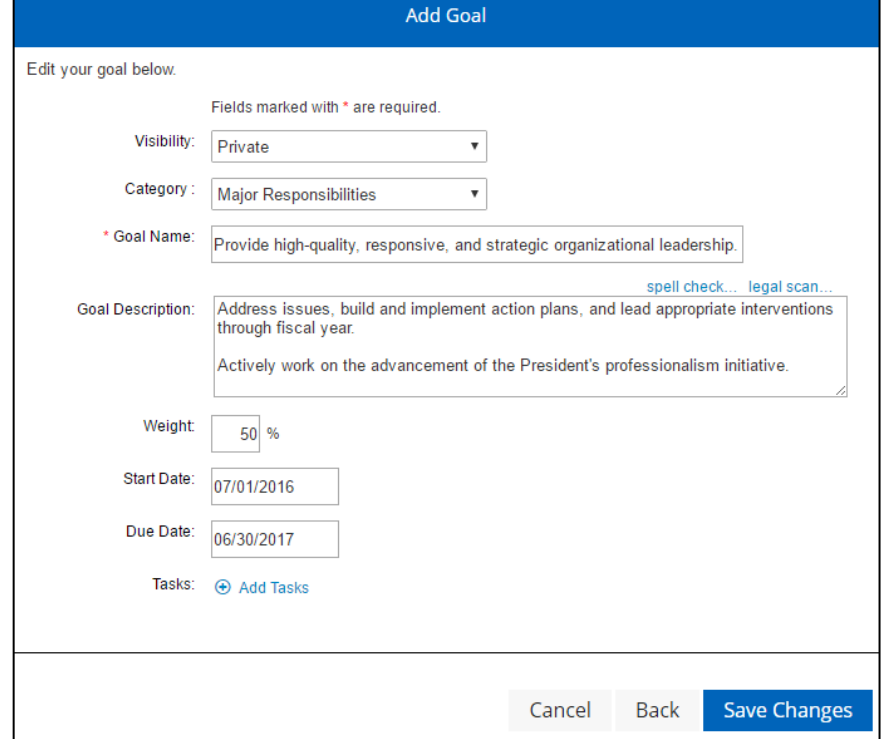

### **Commenting on Goals**

Employees and managers have the ability to engage in back-and-forth commenting directly on the Goal Plan. Enter notes in the "Comments" field and click "Post." Once a comment is posted, it is immediately visible to the other party. Managers and employees can edit and delete their comments. At this time, any comments that are entered on the Goal Plan do not appear on the Performance Form.

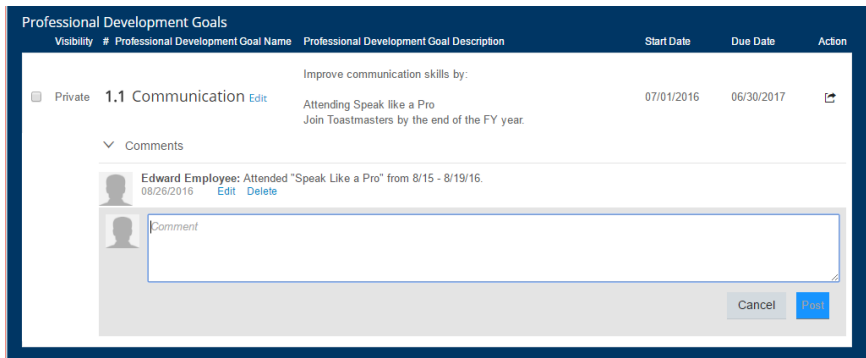

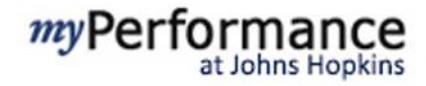

#### **Add Library Goal**

The **Goal Library** assists with writing goals by providing templates with suggested content and metrics. To use the Goal Library, follow these steps:

- Click **Create a New Goal**.
- Click **Add Library Goal**.
- Use the folders to browse functional job areas and review the sample goals provided in the goal library.
- Click a checkbox and click **Add Selected Goal** to select a goal.
- The Goal Library pre-populates the Add Goal window with suggested content, which can be edited as needed.

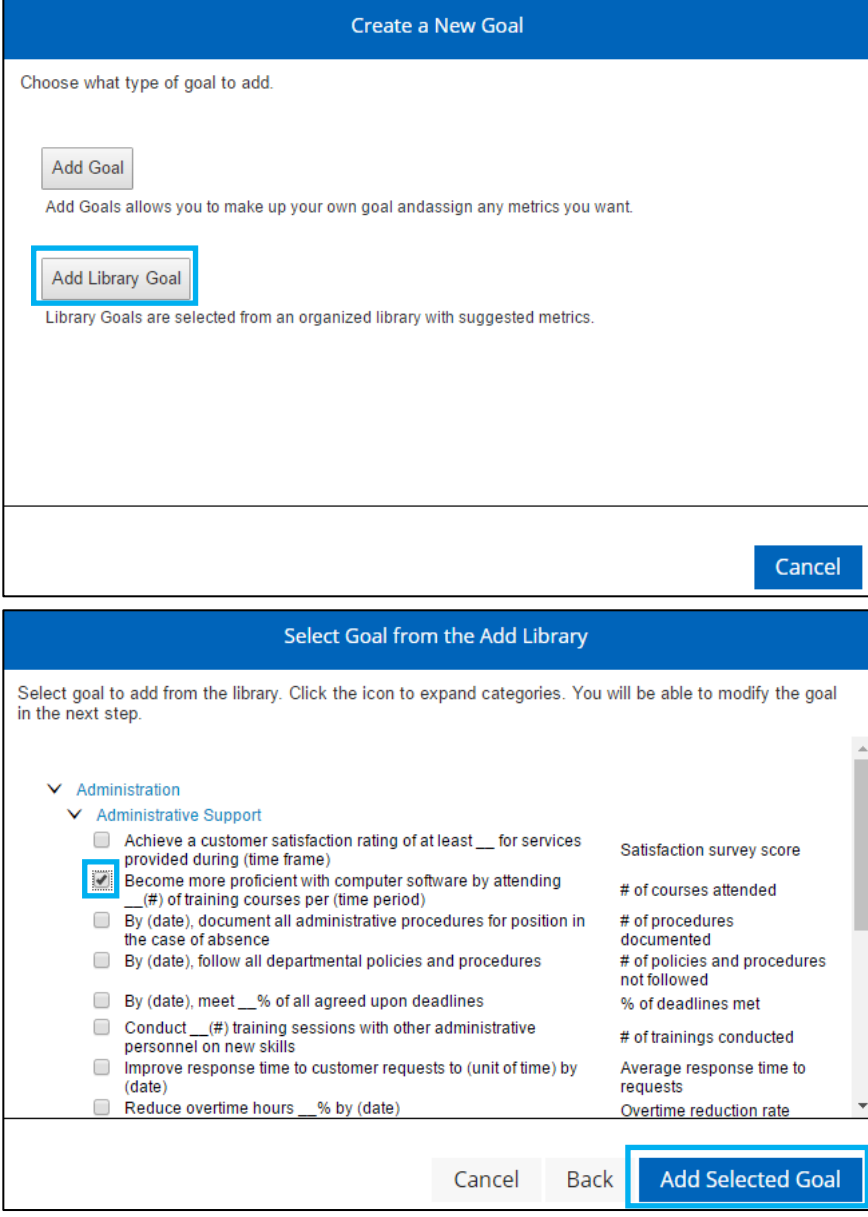

# myPerformance

#### **Goal Wizard**

Use the Goal Wizard to help you write SMART goals. From the **Add New** drop-down menu in the top-right corner, click **Goal Wizard** to step through this process.

- Select the **Category** for the goal (Goal or Major Responsibility).
- Type the name of your goal and then click **Next**.
- **Enter** how you will measure this goal, then click **Next.**
- Is this goal attainable? Select the **Yes** or **No** checkbox. If no, click **Back** to modify the goal. Click **Next**.
- Is this goal relevant? Select the **Yes** or **No** checkbox. If no, click **Back** to modify the goal. Use the drop-down menu to select **Goal Alignment**, if any. Click **Next.**
- **Enter** the dates that the goal is to start and be completed by, and then click **Next.**
- Select **Add More Details** to add additional information. You are required to enter a goal weight (how much this goal contributes to your overall annual rating), and you will do that by selection **Add More Details**. When you are finished, select **Save & Close**.

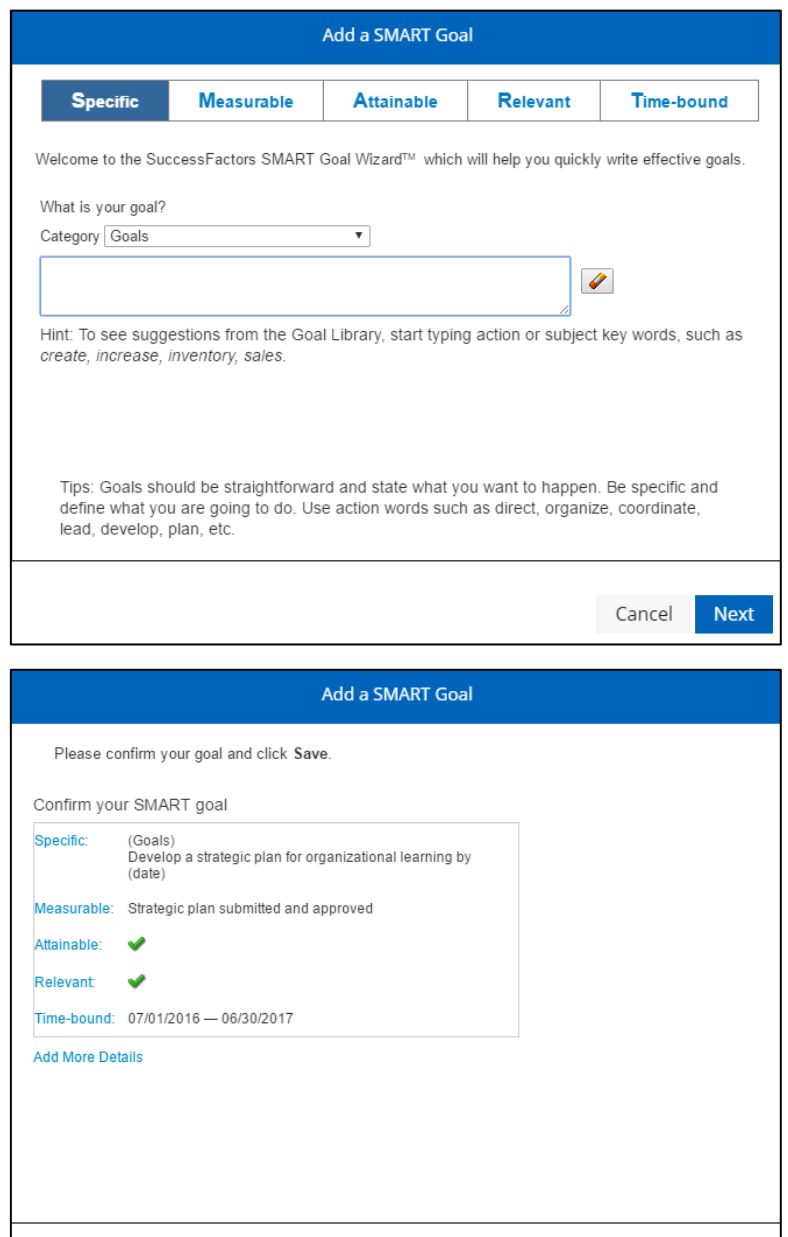

Cancel

Back

Save & Close

## **Edit Goals**

After a goal has been added to your Goal Plan, it may be edited if you need to make changes.

- Click **Edit** next to the goal title on the Goal Plan to edit the goal. The Edit Goal window will appear and you can change any aspect of the goal in the same way that you entered the goal originally.
- Click **Save Changes** to save the goal and return to the Goal Plan.

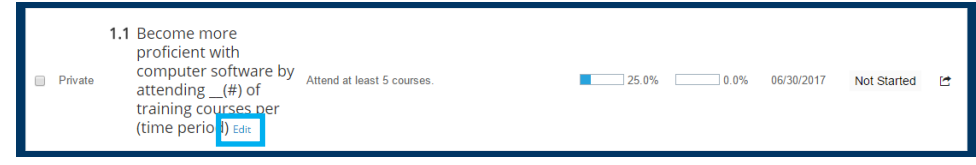

## **Display Options**

Select **Display** in the upper-right corner to change the information displayed on your Goal Plan by **checking or unchecking boxes** and clicking the **Update**  button.

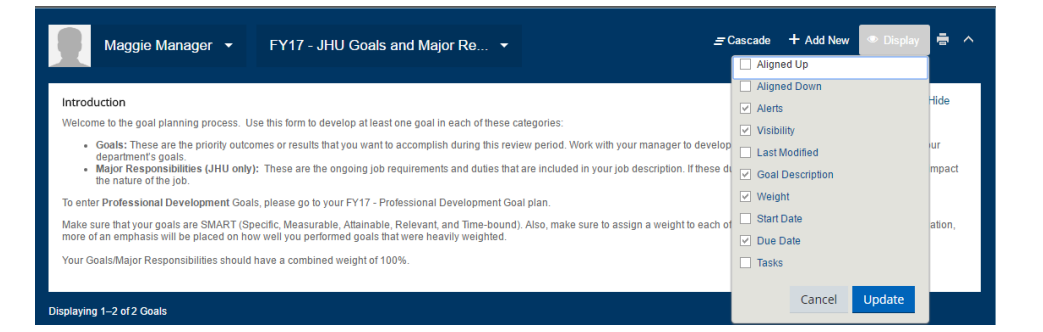

## **Goal Actions**

- Select the action icon to display the **Actions** drop-down menu.
- To link a goal with another employee's goal, select **Link to another Employee's goal**, and then select the employee to whom you want to link the goal. Those two employees will then share the goal and can track progress together.
- Other functions available from the **Actions** menu include:
	- o View goal detail
	- $\circ$  Delete a goal (note that goals can only be deleted from the goal plan; not from a Performance Form)
	- o Move goals up or down in the form
	- o Indent or outdent goals

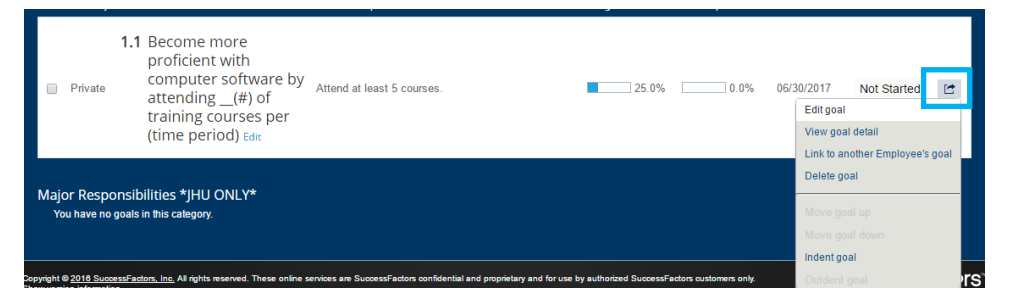

## **Employee Hierarchy**

The **Employee Hierarchy** is used to view other employees' public goals, both up and down your hierarchy, to ensure goal alignment within the team and organization.

Click a name in the hierarchy to view that employee's public goals. *Note that goals default to "private" status. If you prefer to create "public" goals, you may do so with your manager's approval.*

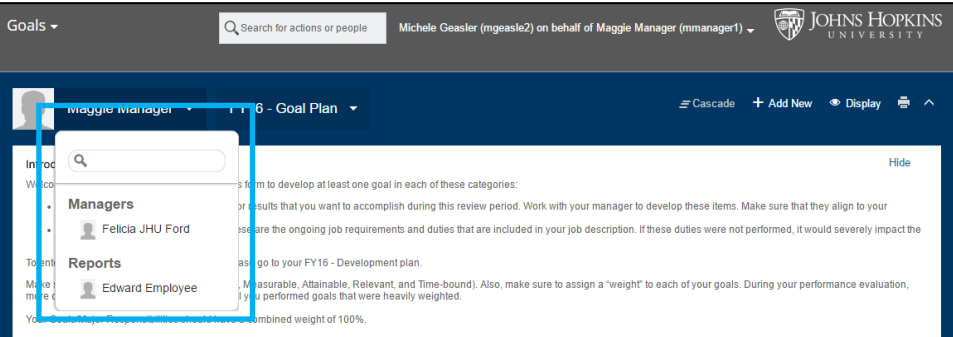

## **Completing Your Goal Plan**

*my*Performance saves your goals as you go, so you do not need to click a save button to complete the form.

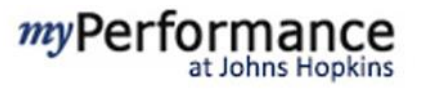